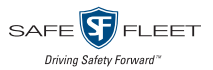

At the beginning of each shift/day, please check the following to ensure they are working properly.

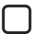

Turn the vehicle on > 360 HD system turns on

# 1) Check Cameras

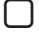

Verify that the Default Live View  $(360^{\circ} + \text{Left Cam})$ displays after startup.

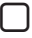

 Use the Driver/View (green) button to cycle through all 6 views on the monitor:

```
\Box Top + Left \Box Top + Front
                           Top View
```
 $\Box$  Top + Right  $\Box$  Top + Back  $\Box$  4 Cam Split

# 2) Check Signals

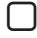

 Activate left turn signal > Monitor displays the left camera view.

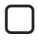

 Activate right turn signal > Monitor displays the right camera view.

 Place the vehicle in reverse > Monitor displays rear camera view with back-up lines.

### 3) Check Events\*

- Press the Event/Panic (red) button > Verify that "Event Recorded" appears on on the monitor.
	- \* You might not want to press this button every time you start up the vehicle, as it would result in multiple "panic" events being recorded.

# 4) Check Outriggers\*

- Press the Outrigger/Overlay (black) button > Verify that red bars appear on the  $360<sup>o</sup>$  image
	- \* If your vehicle has outriggers but you do not see overlays, contact your administrator.

#### Customer Support

- Phone: 1.844.899.7366
- Support Hours: Monday Friday: 7:00am 7:00pm EST